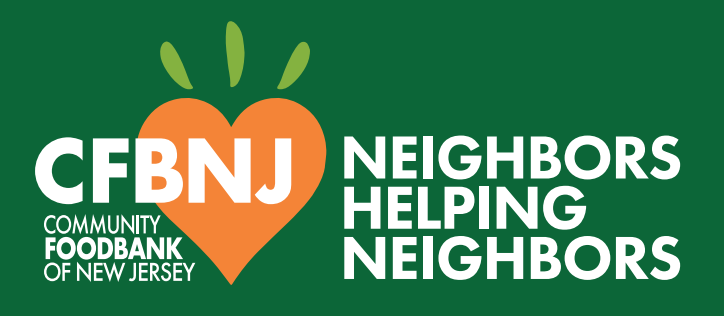

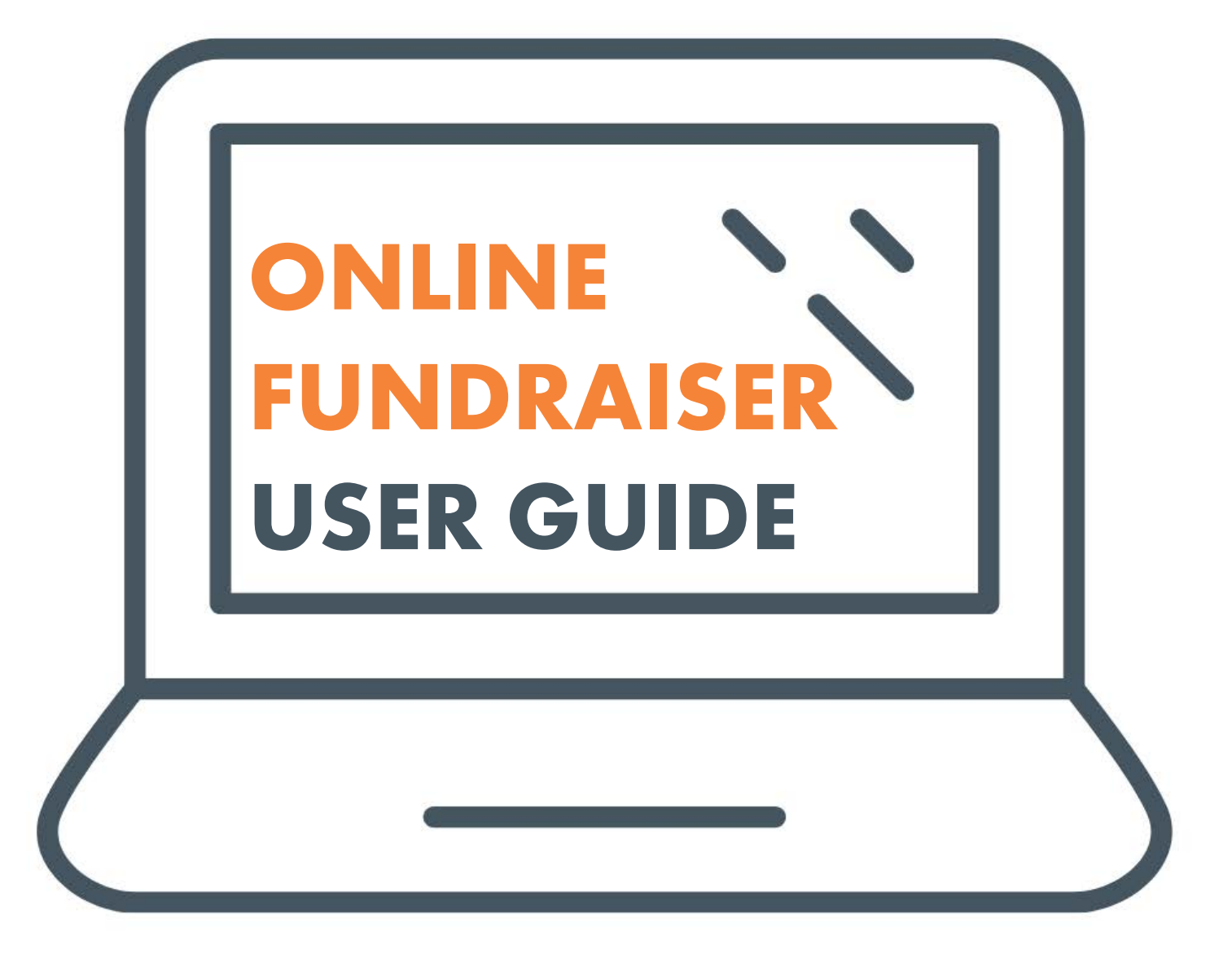

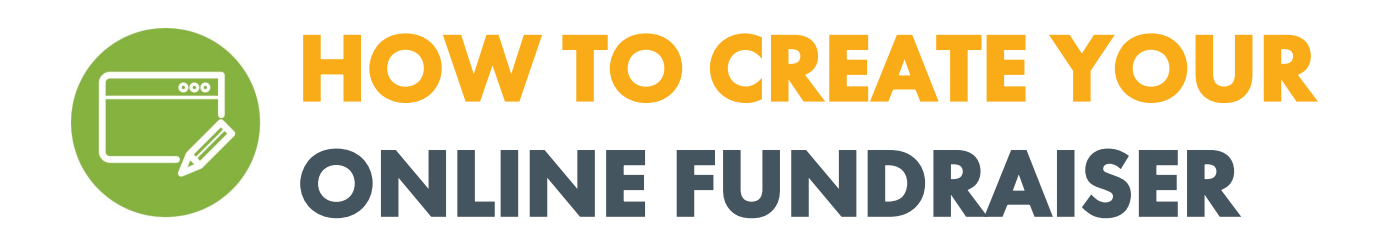

- 1. Go to: cfbnj.org/fundraise
- 2. Click on Online Fundraiser
- 3. Click on START YOUR FUNDRAISER and choose one from below

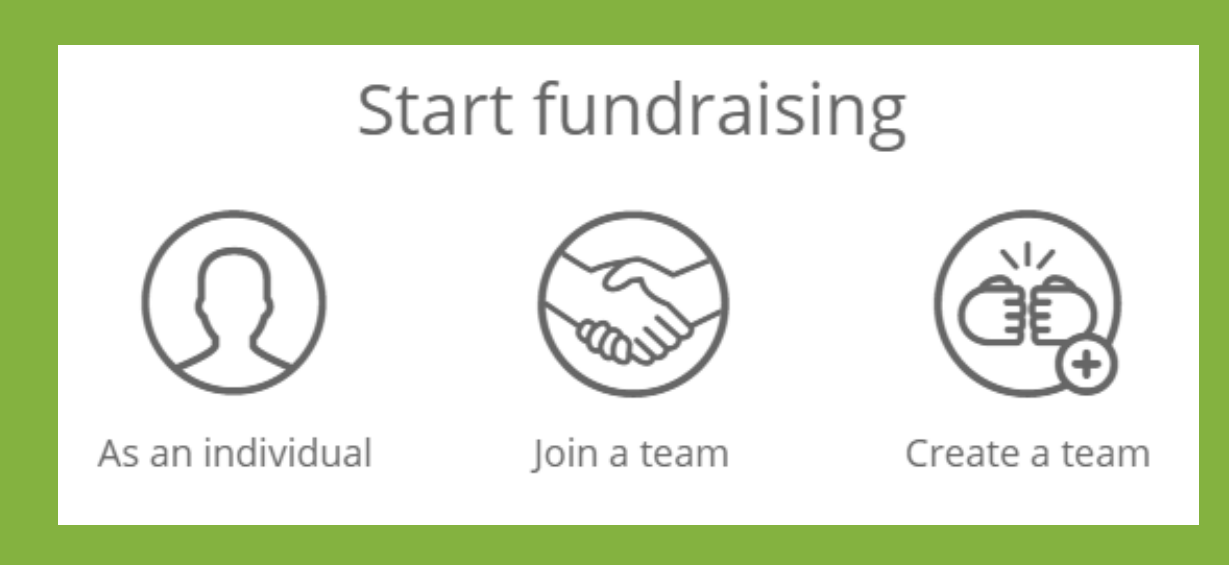

# a. If you choose create a team\* or as an individual\*\*

- i. Log in to your account or follow the steps to create an account
- ii. Proceed with page setup

## b. If you choose to join a team

- i. Search to find the team or team captain name
- ii. Log in to your account or follow steps to create an account
- iii. Proceed with page setup

\*Create a team: for those who want to start a team and invite other fundraisers to join. The individual who created a team page becomes a team captain, who is responsible for recruiting team members, encouraging those team members throughout the process, and making sure that the overall fundraising goal is achieved.

\*\*As an individual: for those who want to fundraise on their own and not join a team.

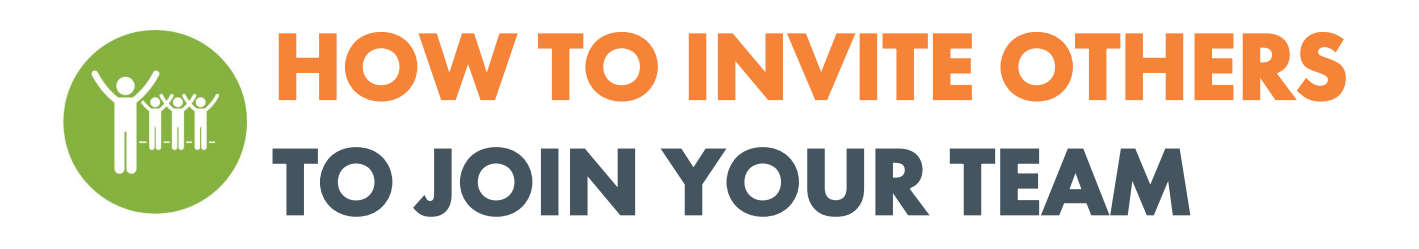

- 1. Log in to your team page
- 2. Tap on the MANAGE button at the top-right corner of the screen on a desktop (or at the bottom-right of the banner image on mobile devices)
- 3. Select Emails > Recruit new teammates

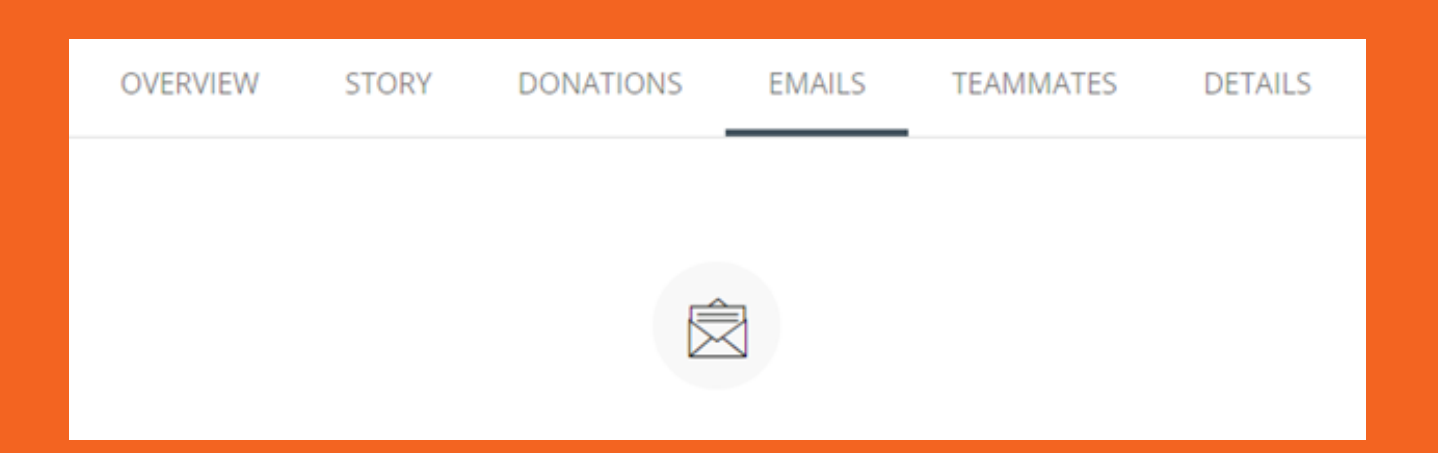

- 4. Click COPY MESSAGE to copy the invite message
- 5. Paste the message into your email and send it to the person you want to invite
- 6. Once an individual accepts your invitation and sets up a fundraising page, they'll appear in your Teammates list. This list contains all your current team members. To view your list: Click Teammates in your team page editor.

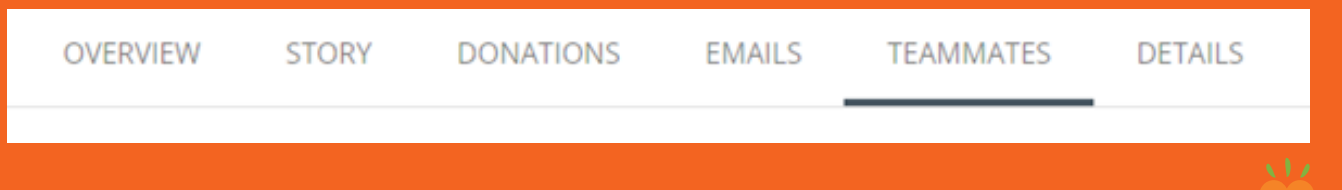

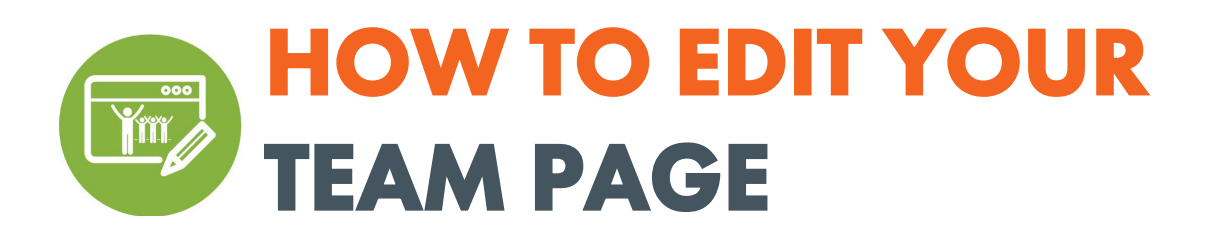

## 1. Log in to your page

- 2. Tap on the MANAGE button at the top-right of the screen on a desktop (or at the bottom-right of the banner image on mobile devices)
	- a. Overview
		- i. From here, view sample cards beginning with Edit your story. Continue to next steps for additional content tabs.

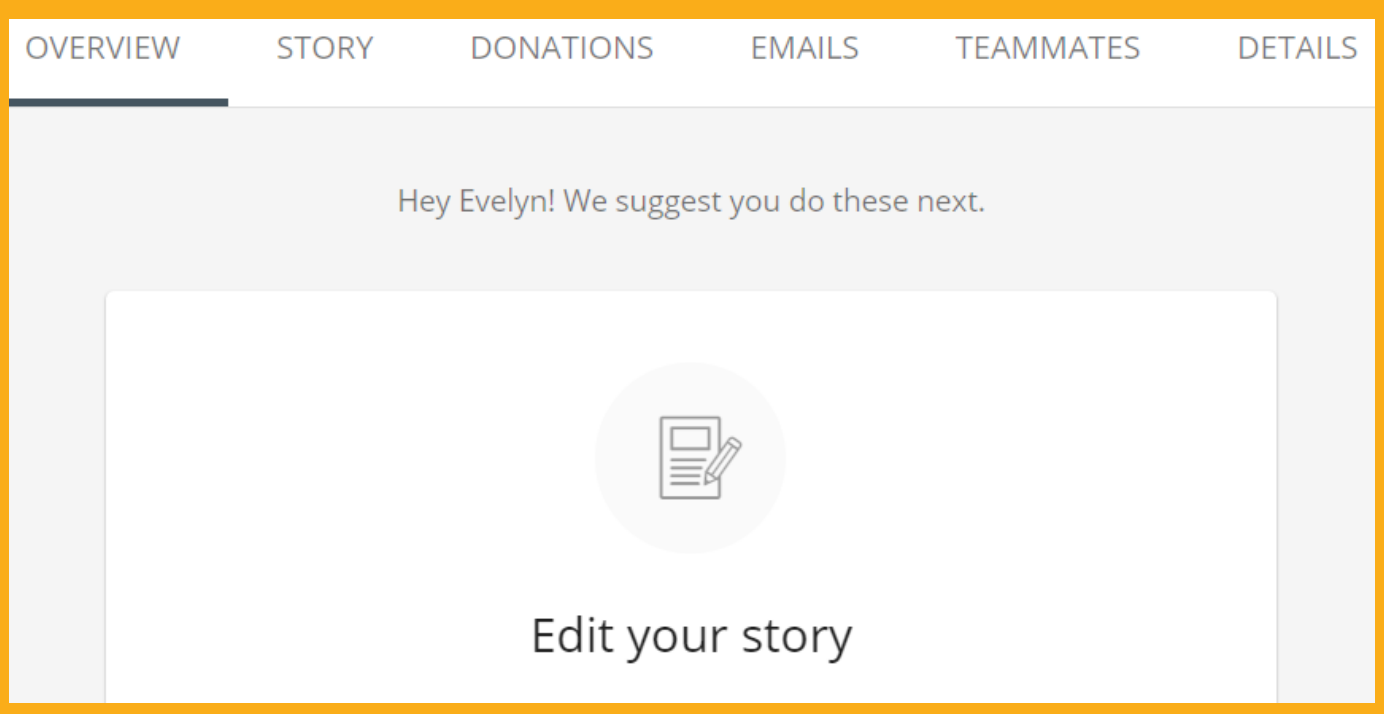

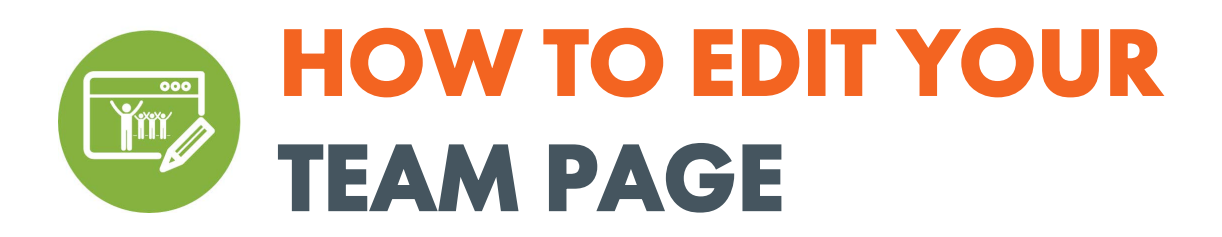

## b. Story

i. Your story is the main content that appears on your fundraising page. To edit the content, tap on the Story tab and make your changes in the text block. Click Save to save your edits.

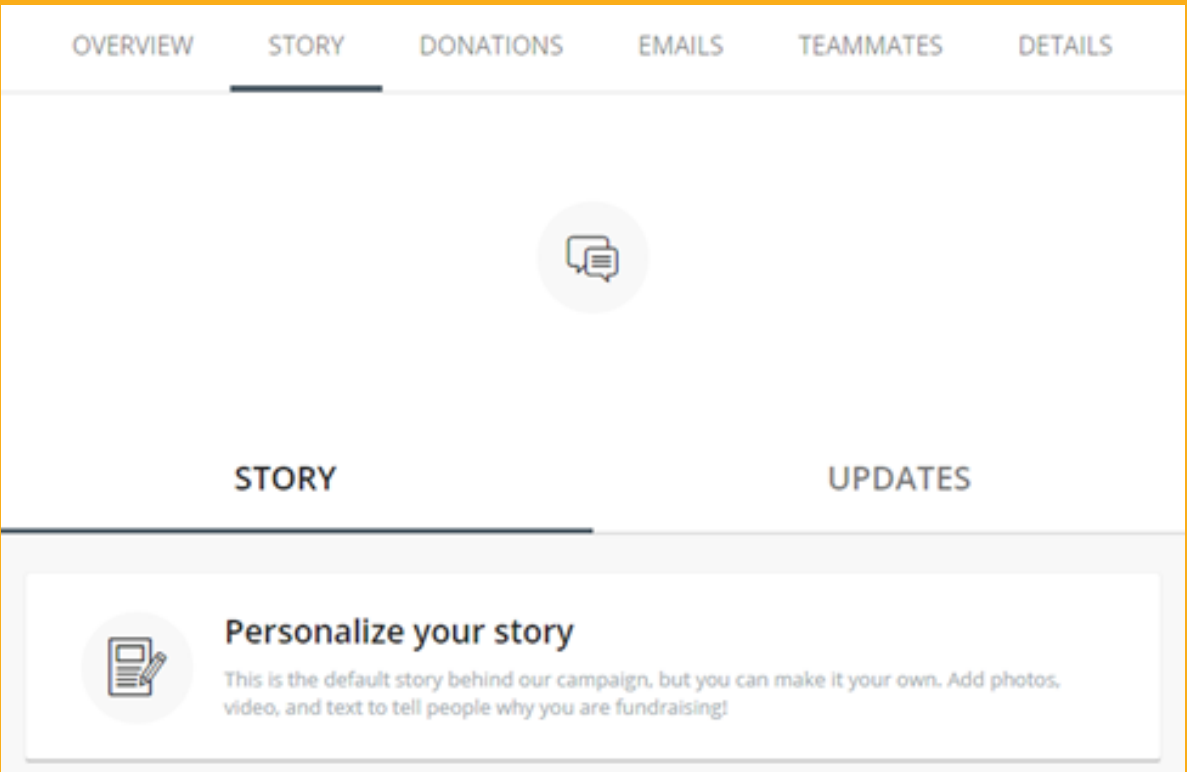

### ii. Post updates:

- Use updates to keep friends and family engaged with your fundraising progress.
- Share a picture about your goal, share why you're proud to support CFBNJ, or create a donation challenge (ex. pushups, running a mile).
- To post updates, open the Story tab and select Updates. Select Create New button to post a new update or click the three dots on an existing post to edit it.

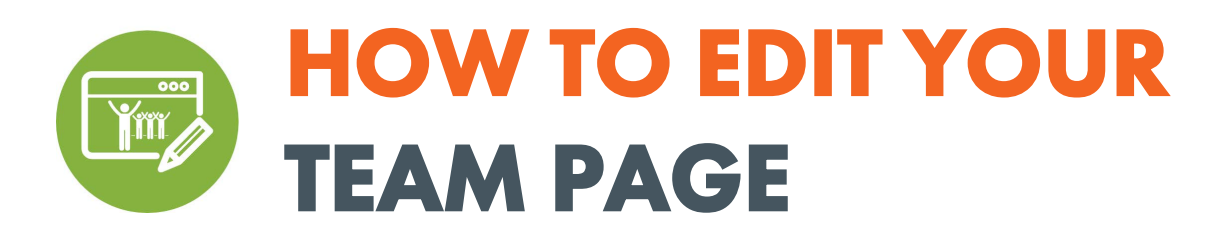

### c. Details

i. The Details tab is where you can edit the key details of your fundraising page such as your profile picture and fundraising goal. Simply make the edits you need and click the Save Changes button when you're finished.

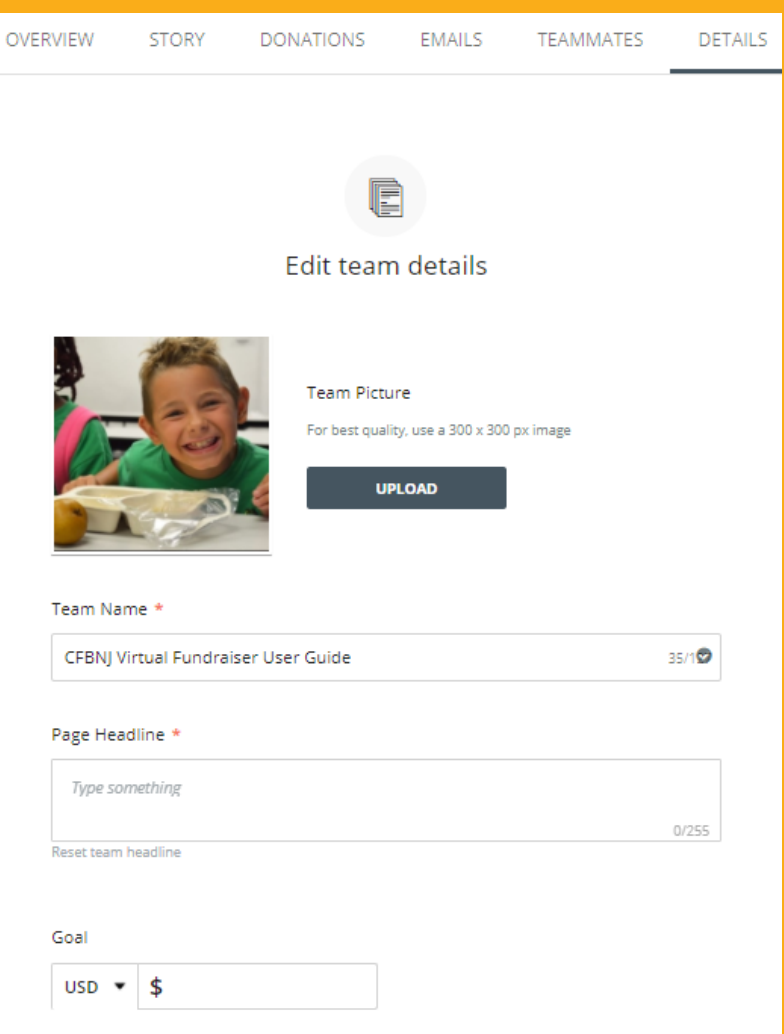

ii. Notifications: Team notifications are sent to the team captain's email. The notifications are designed to keep team captains up-to-date on your team's fundraising activity. Toggle them on or off to control your preferences.

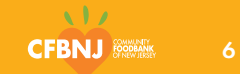

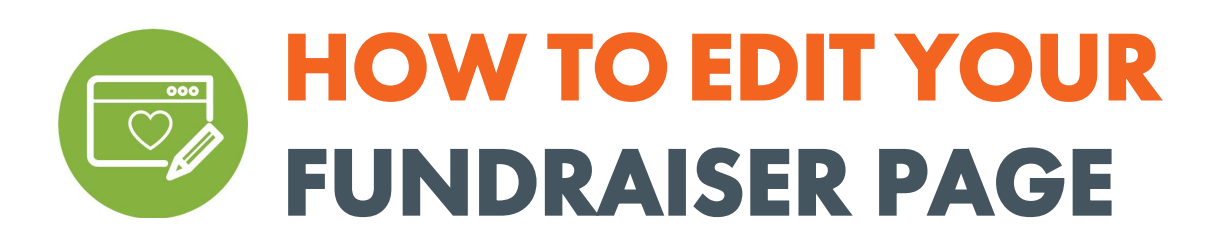

- 1. Log in to your page
- 2. Tap on the MANAGE button at the top-right of the screen on a desktop (or at the bottom-right of the banner image on mobile devices)
	- a. Overview
		- i. From here, view sample cards beginning with Edit your story. Continue to next steps for additional content tabs.

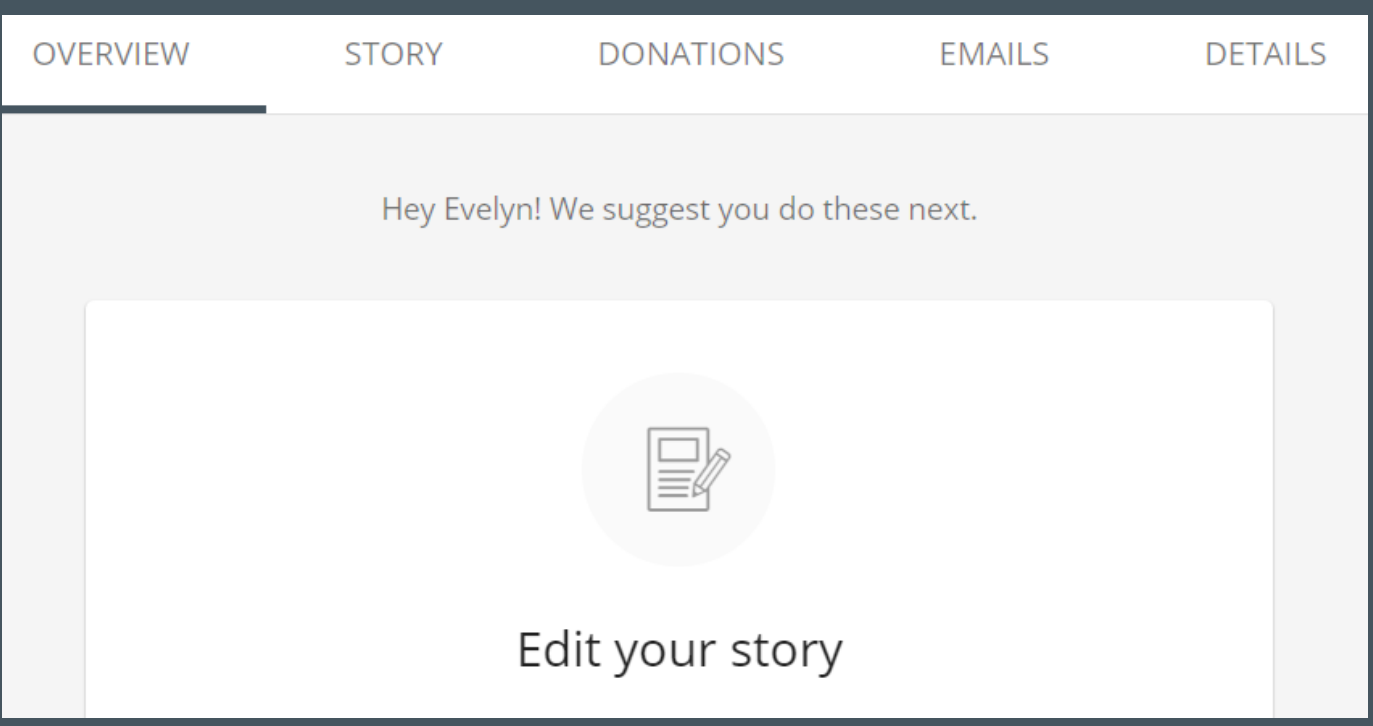

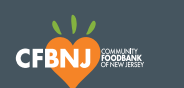

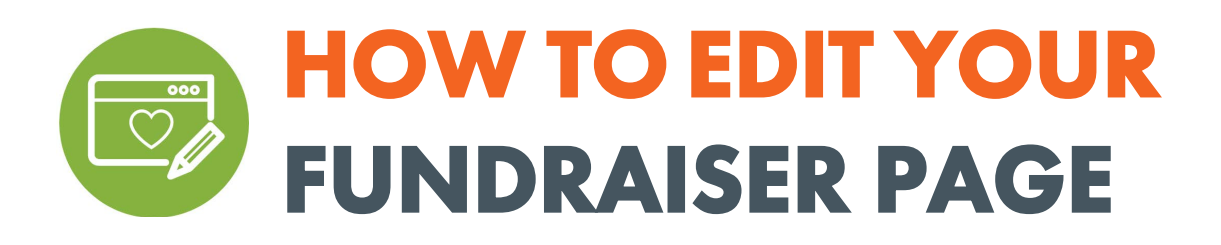

## b. Story

i. Your story is the main content that appears on your fundraising page. To edit the content, tap on the Story tab and make your changes in the text box. Click Save to save your edits.

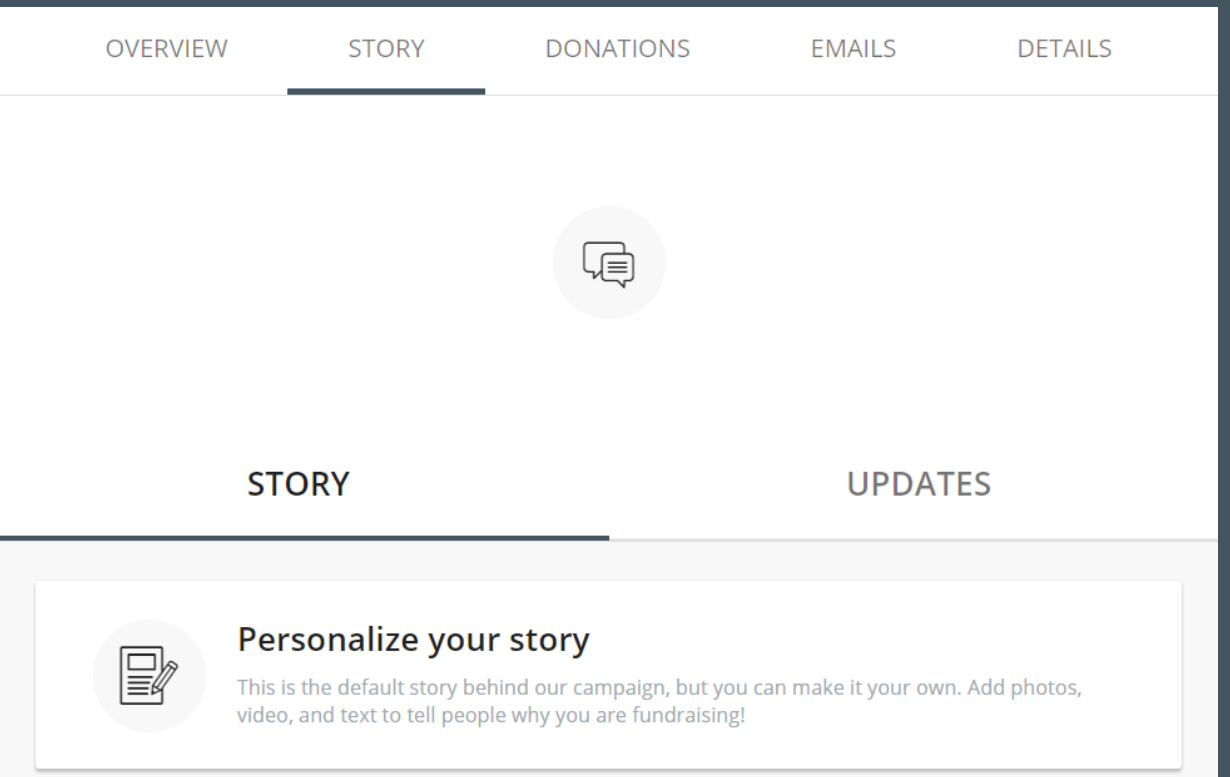

#### ii. Post updates:

- Use updates to keep friends and family engaged with your fundraising progress.
- Share a picture about your goal, share why you're proud to support CFBNJ, or create a donation challenge (ex. pushups, running a mile).
- To post updates, open the Story tab and select Updates. Select Create New button to post a new update or click the three dots on an existing post to edit it.

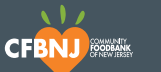

8

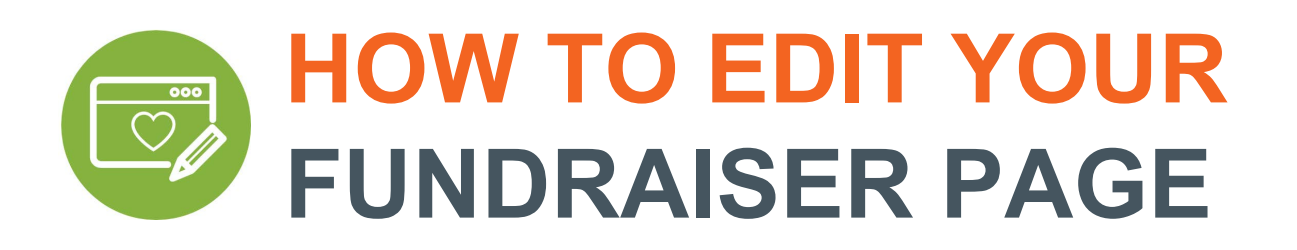

### c. Details

i. The Details tab is where you can edit the key details of your fundraising page such as your profile picture and fundraising goal. Simply make the edits you need and click the Save Changes button when you're finished.

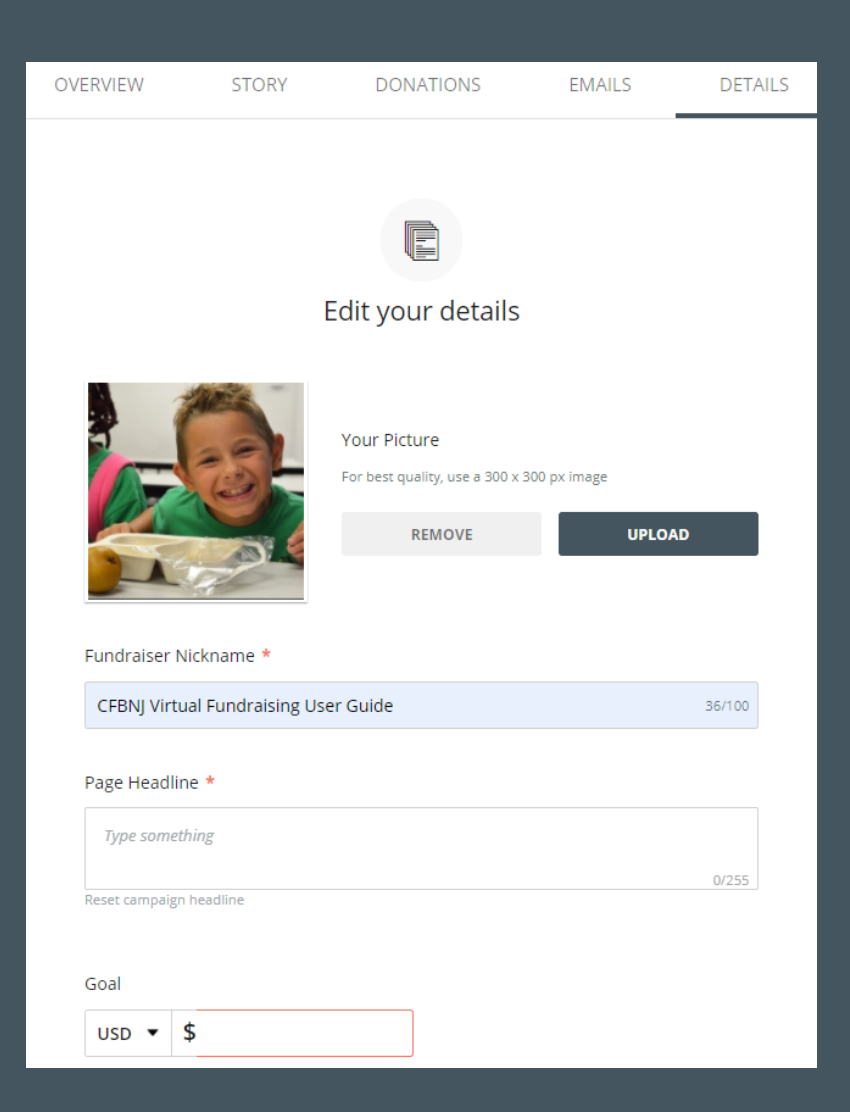

ii. Notifications: Fundraising notifications are sent to the email provided when creating your account. The notifications are designed to keep you up-to-date on your fundraising activity. Toggle them on or off to control your preferences.

**CFBNJ** 

9